# WEBセミナー ご利用までの流れ (詳細)

#### (1)ログインに必要なID・パスワードを取得する

ID・パスワードは当所より定期的に配布するチラシに記載しています また、問い合せフォームまたは電話でお問い合せいただければお伝えいたします (図1)

#### (2) WEBセミナーのトップページへとアクセスする

- ① 紹介ページ内にある、「WEBセミナーページへのアクセスURLリンク」をクリック します (図1)
- ② 図2の画面が自動的に表示されます

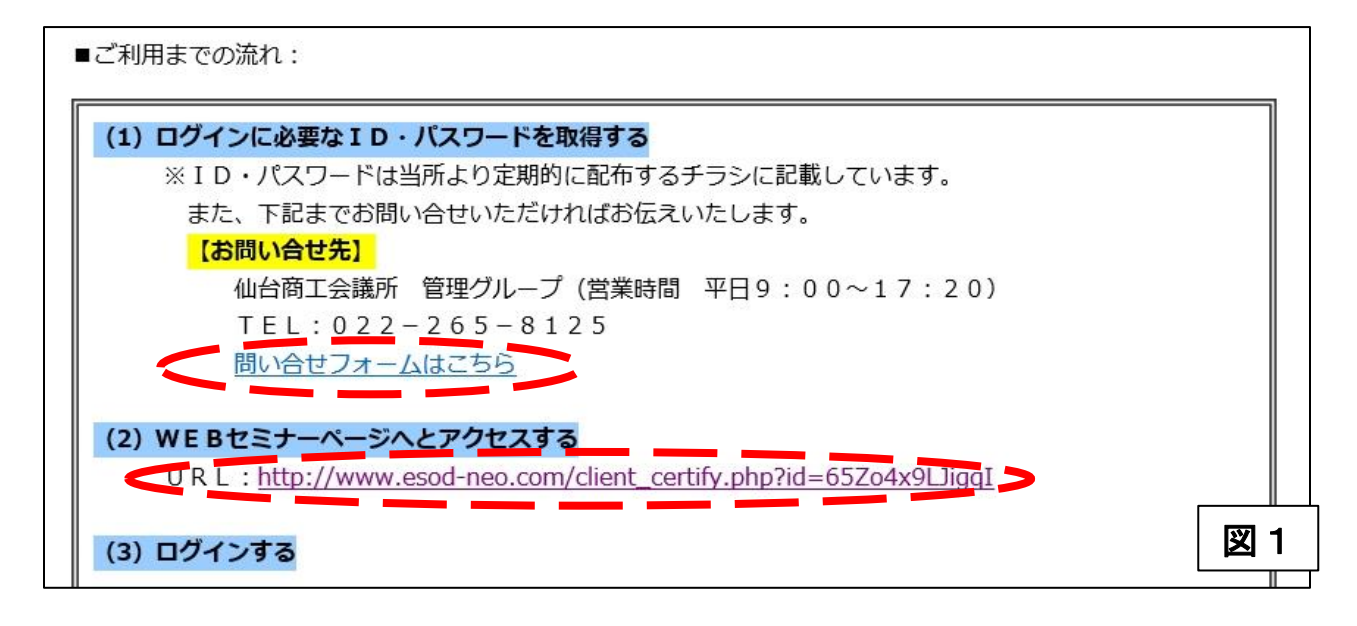

## トップページの解説

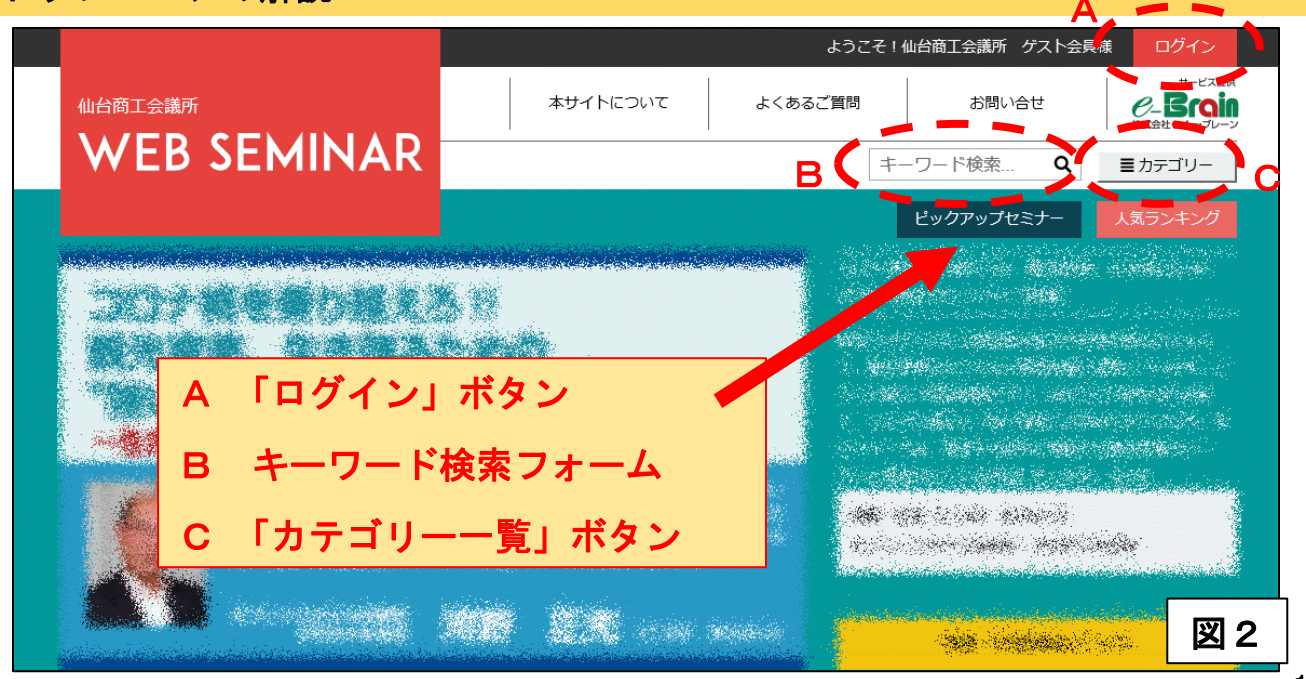

## (3)ログインする

- ① 前ページ図2にある「A」のボタンをクリックすると、図3のログインページへと 移動します
- ② IDならびにパスワードを正しく入力のうえ「ログイン」ボタンをクリックすると 元のトップページへと自動的に戻ります

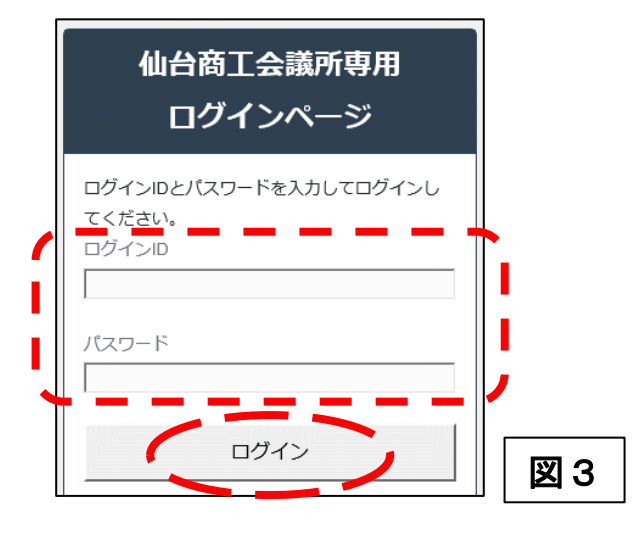

#### (4) ご希望のセミナーを検索して視聴する

- ★ 前ページ図2にある「B」のフォームに検索したいキーワードを入力すると、該当 するセミナーの一覧が表示されます
- ★ 前ページ図2にある「C」のボタンをクリックすると、全セミナーがカテゴリーご とに分類されたメニューが表示されます(図4)。各カテゴリーの文字をクリック すると、該当するセミナーの一覧が表示されます(次ページ図5)

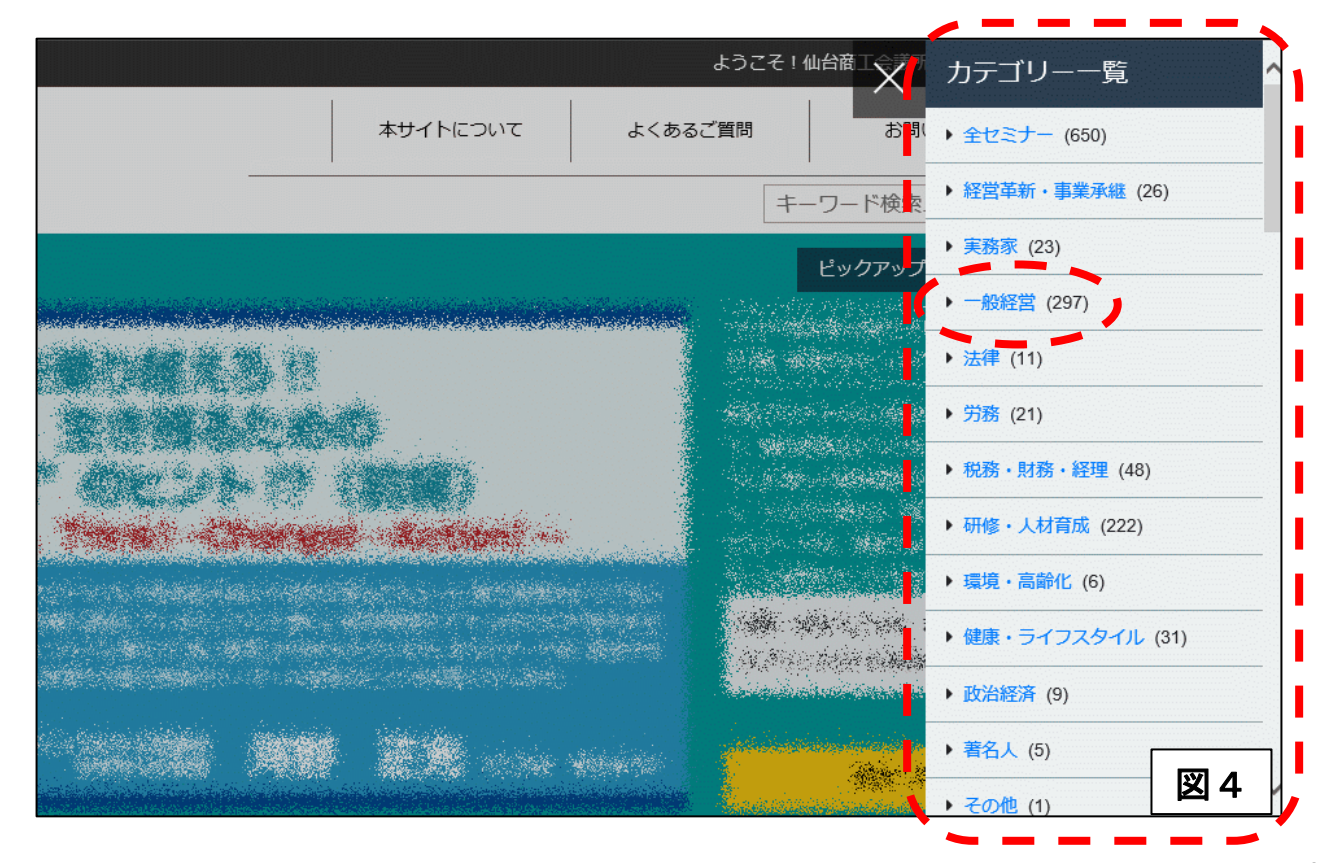

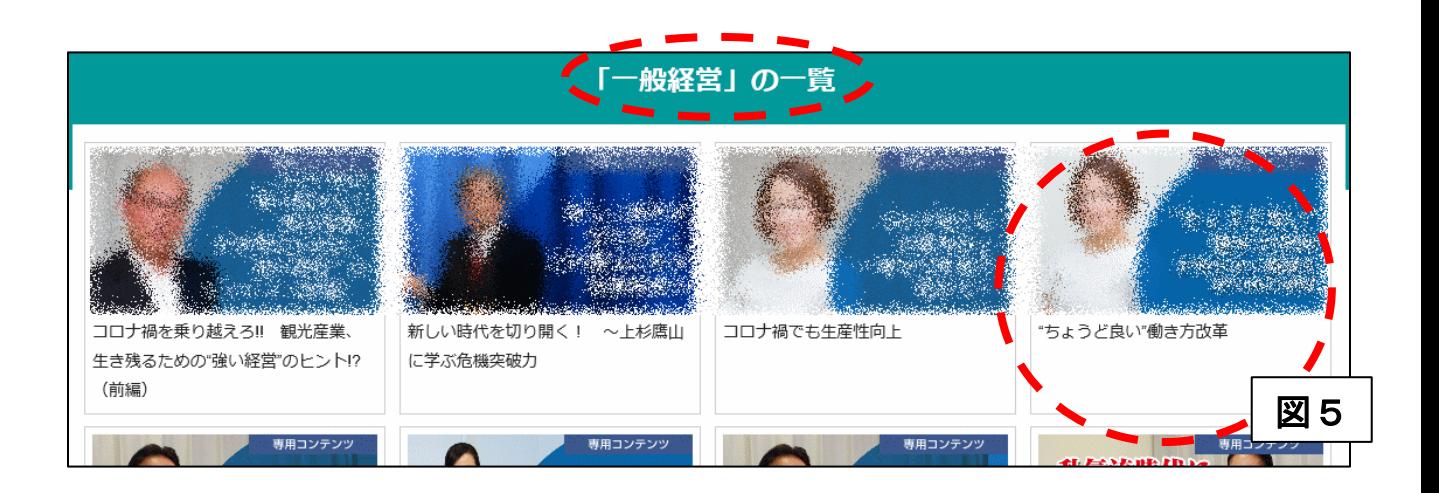

#### ★ 図5で表示されたセミナー一覧から視聴を希望するタイトルをクリックすると、 個別のページへと移動します (図6)

★ お好みに合わせて、ページ内の「動画一括再生」ボタン、もしくはそれぞれ個別の 「動画を再生」ボタンのいずれかをクリックすると、動画が再生されます

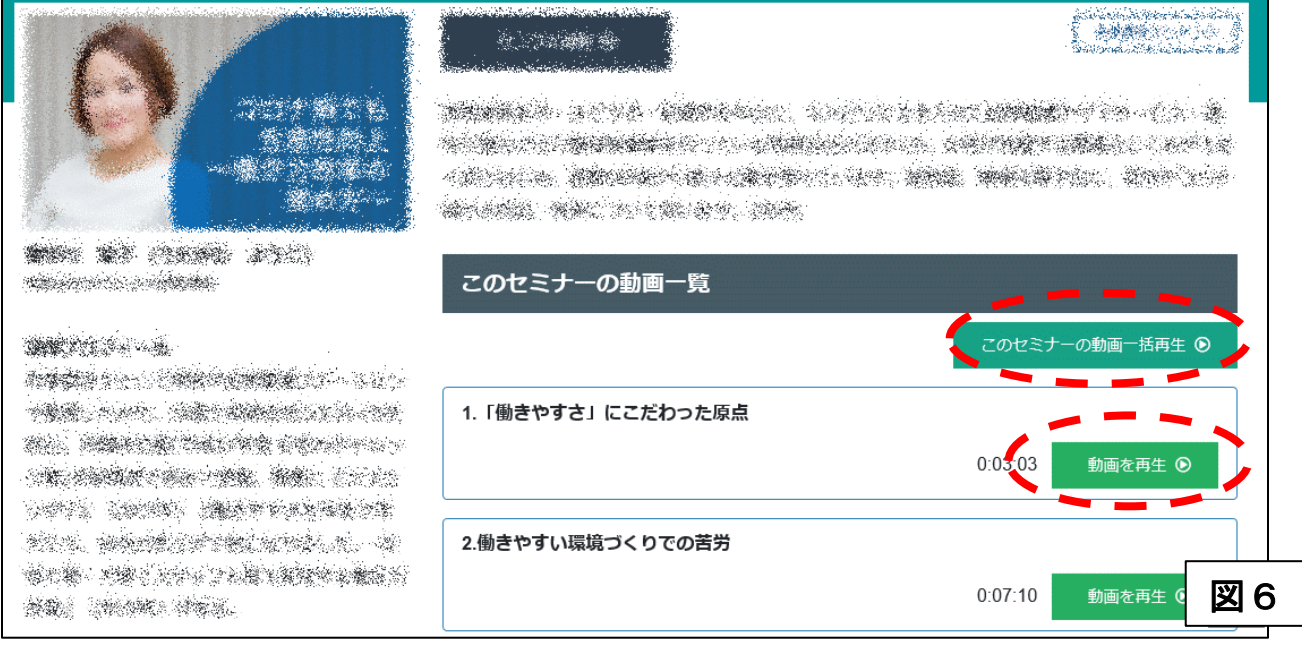

#### ご注意

- **★ ご視聴にはIDとパスワードが必要です**
- ★ パスワードは定期的に変更されます
- ★ ご視聴にはインターネット環境を準備いただく必要があります (回線料は各自負担)
- ★別途当所で主催するセミナーとは別プログラムの配信になります